## **Contoh Cara Pembayaran Pendaftaran Pasca Sarjana ITS**

## **Menggunakan Internet Banking Mandiri**

1. Pastikan sudah mendapatkan Kode Bayar, Kode Akses Pendaftaran (KAP), dan Personal Identification Number (PIN). Seperti terlihat pada Gambar 1.

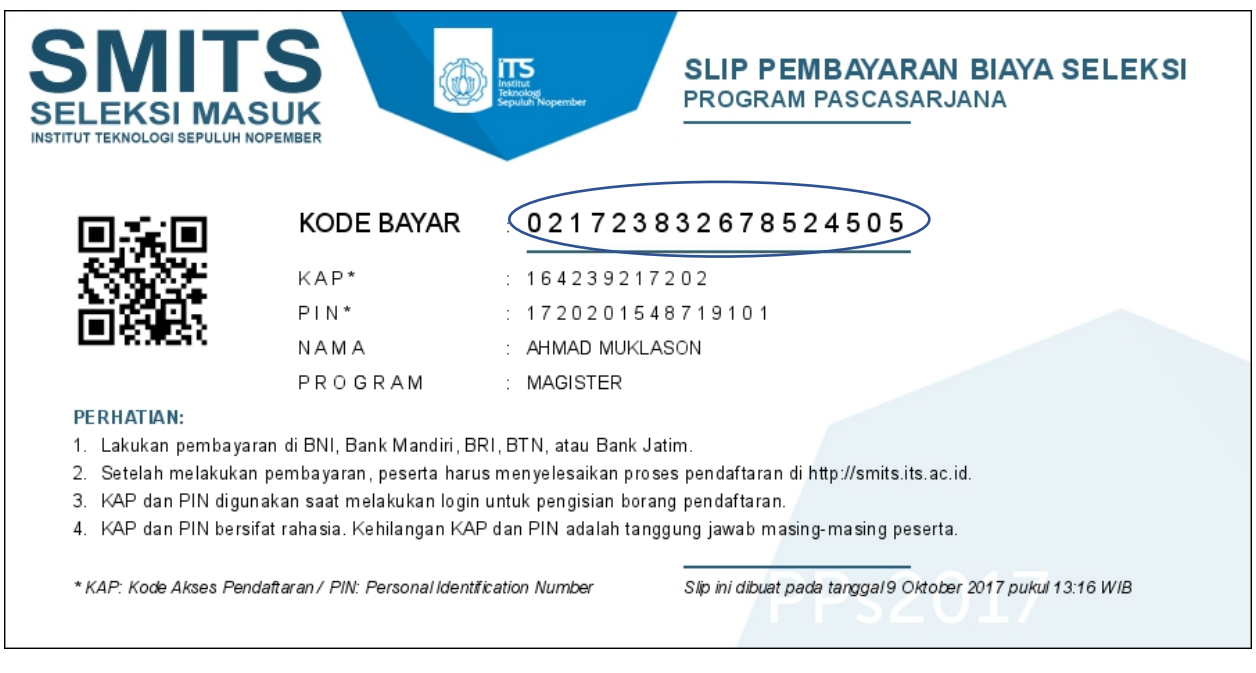

*Gambar 1 Kode Bayar, KAP dan PIN*

- 2. Login ke internet banking Mandiri.
- 3. Masuk ke menu: **Bayar Pendidikan**, seperti terlihat pada Gambar 2.

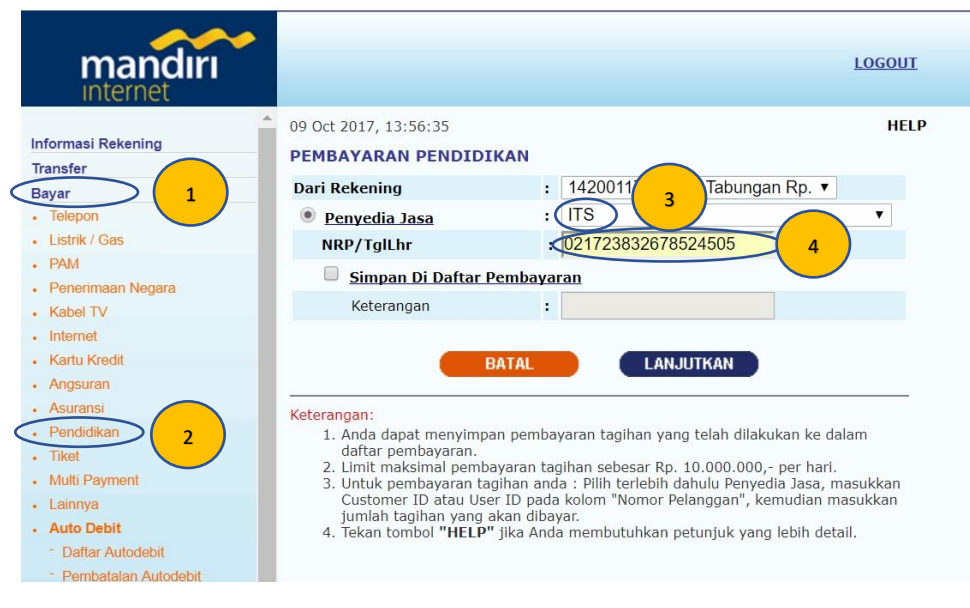

*Gambar 2 Menu Pembayaran*

- 4. Pada **Kolom Dari Rekening**, pilih nomer rekening yang akan digunakan untuk membayar tagihan.
- 5. Pada kolom **Penyedia Jasa** masukkan **ITS** (step 3 pada Gambar 2), dan pada kolom **NRP/Tanggal** masukkan 18 digit **Kode Bayar** (lihat Gambar 1).
- 6. Klik **Lanjutkan**. Akan terlihat halaman konfirmasi sebagaimana terlihat pada Gambar 3.

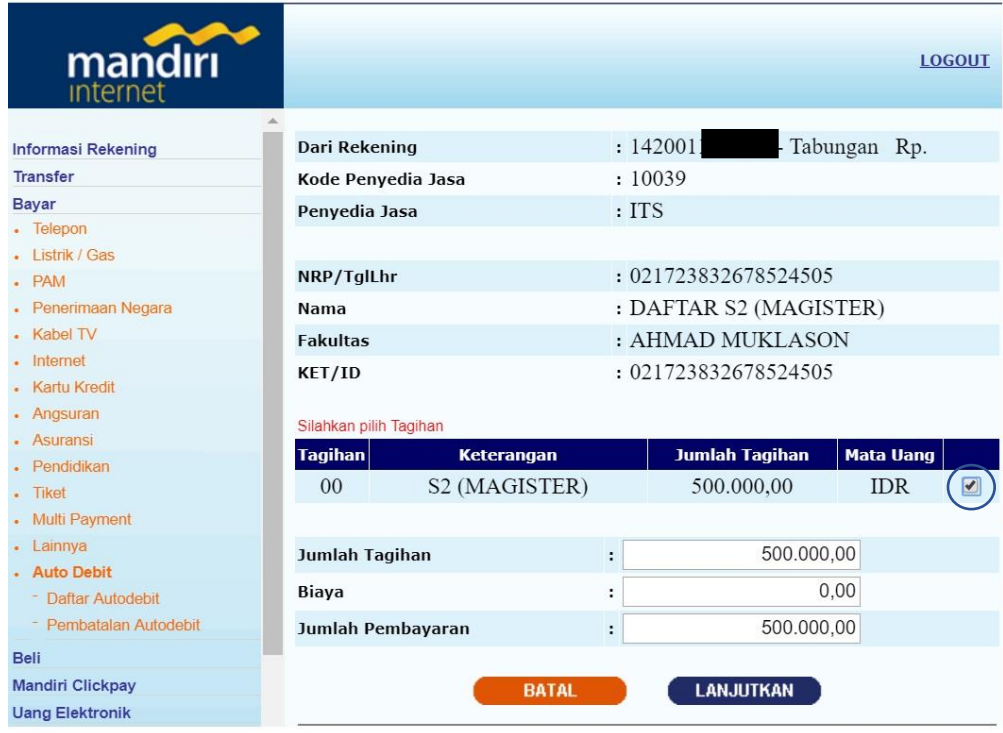

*Gambar 3 Konfirmasi Tagihan*

- 7. Beri tanda tick pada tagihan yang akan dibayar (Lihat Gambar 3). Klik **Lanjutkan**.
- 8. Lengkapi dengan memasukkan **PIN mandiri** (lihat Gambar 4) .

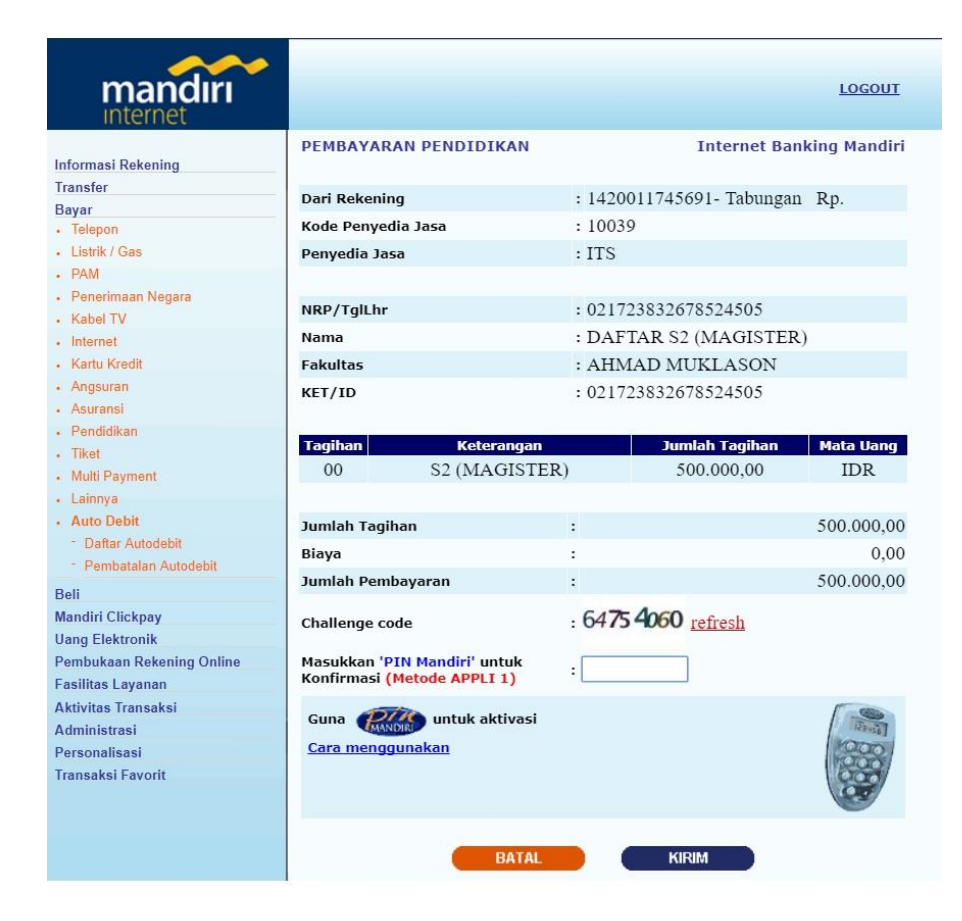

*Gambar 4 Konfirmasi Pembayaran*

- 9. Pilih menu **KIRIM.**
- 10. Selesai.

## **Menggunakan ATM Mandiri**

- 1. Masukkan kartu **ATM**
- 2. Kemudian pilih **BAHASA**
- 3. Ketik nomor PIN kartu ATM, kemudian tekan ENTER
- 4. Pilih menu **BAYAR/BELI**
- 5. Pilih menu **PENDIDIKAN**
- 6. Ketikk Kode Perusahaan/Institusi ITS, yaitu "**10039**", tekan **BENAR**
- 7. Ketikk 18 digit **Kode Bayar**, tekan **BENAR**
- 8. Muncul konfirmasi data pembayaran.
- 9. Pilih Nomor 1, kemudian tekan **YA**
- 10. Muncul konfirmasi tagihan pembayaran. Tekan **YA** untuk melakukan pembayaran.
- 11. Buka Pembayaran dalam bentuk STRUK agar disimpan sebagai bukti pembayaran yang sah dari Bank Mandiri.